# Enter Hungary Guide

https://enterhungary.gov.hu/eh/

ELTE Department of Erasmus+ and International Programmes 2024

visa@elte.hu

# Outline

- 1. How to create an account?
- 2. Submission of Registration Certificate of an EEA citizen
- 3. Submission of request for residence permit for the purpose of study
- 4. Submission of request for extension of residence permit for the purpose of study
- 5. Announcement in case of student mobility
- 6. Change of accommodation

All of your cases appear in the opening page – case number starts with 'EH'

### 1. Creating an account

|                                                                                                    | Sign in 📃 🗮 📕            |
|----------------------------------------------------------------------------------------------------|--------------------------|
|                                                                                                    |                          |
| dual, in my own case                                                                                    |                          |
| -                                                                                                    |                          |
| <ul> <li>I act as a lawyer, as a proxy</li> <li>I act as an employer, representing a company</li> </ul> |                          |
|                                                                                                    | st name (as in passport) |
|                                                                                                    |                          |
| dat                                                                                                    | e of birth               |
| Y                                                                                                    | YYY-MM-DD                |
|                                                                                                    |                          |
| Registration                                                                                            |                          |
|                                                                                                    | Registration             |

After clicking on the Registration button, you will receive an email with a link, click on it and set your password. After setting your password, your account is created, and you can sign in and start the application/extension process.

### 2. Registration Certificate of an EEA citizen

Click on new application  $\rightarrow$  EEA citizen and the family member of an EEA citizen  $\rightarrow$  Registration certificate of an EEA citizen

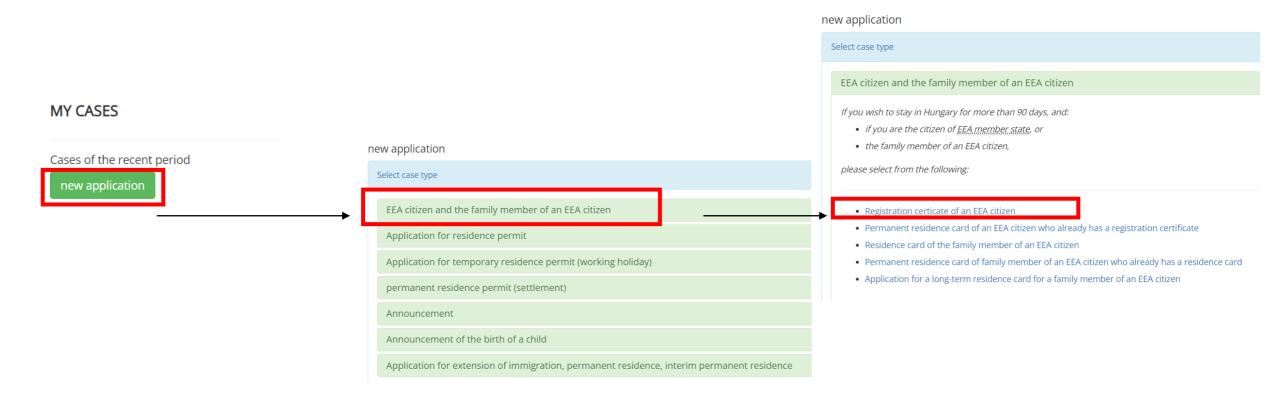

If you finished, click on save.

| back                                                                                                    | ŝ                                                                                          |
|----------------------------------------------------------------------------------------------------|--------------------------------------------------------------------------------------------|
| Personal details of the applicant                                                                                                    |                                                                                            |
| title:  Surname (as in passport)*:  Surname at birth*: mother's maiden name*: no*: O Remaie O Male marital status*:                                                                                                    | ttile: dr. prof. First name (as in passport)*: first name at birth*: mother's first name*: |
| Divorced O Married O Single O Widowed  date of birth*: country of birth*: nationality: phone number*:                                                                                                    | place of birth*:<br>citizenship*:please select  w email address*:                          |
| place of residence in Hungary                                                                                                    |                                                                                            |
| postcode*:<br>district:<br>type of public place*:<br>building:                                                                                                    | town*: name of public place*: house number*: staircase:                                    |
| floor:<br>-please select-<br>Legal basis of registering the address in case of recording the first place of resic<br>O I declare that I have ownership rights to the indicated flat<br>O I attach the consent of the indicated flat's owner or of the person entitled t |                                                                                            |

1. Click on edit and fill out the required information. 2. Click on Registration certificate of an EEA citizen and fill out the required information. If you finished, click on save.

> 3. Click on "file attachments" and upload the required documents.

EEA CITIZEN AND THE FAMILY MEMBER OF AN EEA CITIZEN, REGISTRATION CERTICATE OF AN EEA CITIZEN

| back                                                         |                                                          |                  |
|--------------------------------------------------------------|----------------------------------------------------------|------------------|
| EEA citizen and the family member of an EEA citizen (filled) | Registration certicate of an EEA citizen (not completed) | file attachments |
| Edit »                                                       |                                                          |                  |

4. Don't forget to submit the application!

| other document you consider necessary (1) | missing | Upload » |
|-------------------------------------------|---------|----------|
| ther document you consider necessary (2)  | missing | Upload » |
| ther document you consider necessary (3)  | missing | Upload » |
| ther document you consider necessary (4)  | missing | Upload » |
| ther document you consider necessary (5)  | missing | Upload » |

## 3. Residence permit for the purpose of study

Click on new application  $\rightarrow$  Application for residence permit $\rightarrow$  Pursuing studies or student mobility

#### MY CASES

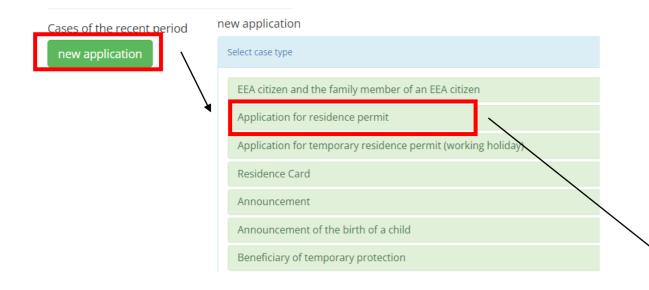

#### Application for residence permit

If you entered Hungary without visa and you wish to stay in Hungary for more than 90 days,

- Guest self-employment
- Seasonal employment
- employment for the purpose of investment
- employment
- residence permit for guest workers
- Hungarian Card
- EU Blue Card
- Intra-corporate transfer and long-term intra-corporate mobility
- Research or long-term mobility of researchers
- Corporate Card
- Pursuing studies or student mobility
- Seeking a job or starting a business
- education/training programme
- Traineeship
- Official
- White Card

On the following slides you will find help to fill out the application form.

Not all questions are illustrated, only the ones that often cause confusion.

| Fill the application for r                                                                                                    | residence      | permit form! | Click on <b>yes</b> if you are <ul> <li>state scholarship holder</li> </ul>                                                                                                    |
|----------------------------------------------------------------------------------------------------|----------------|--------------|----------------------------------------------------------------------------------------------------|
| First application/extension of residence permit  Ideclare that the procedure is exempt of fee.*:  yes one Extension of the residence permit*:  no place of entry: | date of entry: | YYYY-MM-DD   | <ul> <li>(Stipendium Hungaricum, SCYP, Diaspora, etc.)</li> <li>citizen of Ukraine or Belarus Click on <b>no</b> if you are</li> <li>self-paying student</li> <li>Erasmus/mobility student</li> <li>other</li> </ul> |

| Receive the issued document at:                         |                                                                                     |  |
|---------------------------------------------------------|-------------------------------------------------------------------------------------|--|
| email address*:                                         | phone number:                                                                       |  |
|                                                         | the issuing authority. • Applicant requests delivery of the document by way of post |  |
| Address of postal delivery:<br>O residence of applicant | ress of representative                                                              |  |

All residence permits for the purpose of study are sent to the address of the university by post. On the site there are still two options to choose from. Please select the second one as you can see in the example. Even if you click the option to collect the permit in person, it will still be sent to the university by post, according to the law.

| Legal basis of the application   |                    |   |
|----------------------------------|--------------------|---|
| Legal basis of the application*: | Continuing Studies | ~ |

Always choose "*continuing studies*" as the legal basis of the application.

Fill out the following section with the address of ELTE as written in the example. (You don't have to fill out the blank parts.)

| The education establishment will receive the | document <b>by way of post</b> . |                        |                                   |
|----------------------------------------------|----------------------------------|------------------------|-----------------------------------|
| name of the institution*:                    | Eötvös Loránd Tudományegyetem    | postcode*:             | 1053                              |
| town*:                                       | Budapest                         | name of public place*: | Egyetem                           |
| type of public place*:                       | Square ~                         | house number*:         | 1-3.                              |
| building:                                    |                                  | staircase:             |                                   |
| floor:                                       | please select 🗸                  | door:                  |                                   |
| Details of the host institution              |                                  |                        |                                   |
|                                              |                                  |                        |                                   |
| name of the institution*:                    | Eötvös Loránd Tudományegyetem    | postcode*:             | 1053                              |
| town*:                                       | Budapest                         | name of public place*: | Egyetem                           |
| type of public place*:                       | Square 🗸                         | house number*:         | 1-3.                              |
| building:                                    |                                  | staircase:             |                                   |
| floor:                                       | please select 🗸                  | door:                  |                                   |
| type of training*:                           | · ·                              | type of training*:     | Tertiary Graduate Education 🗸 🗸 🗸 |

In this section please choose *"preparatory training"* if you are participating in the language learning foundation programmes. In any other cases please select *"undergraduate training"*.

### Submit your application

1. Click on "pursuing studies or student mobility" and fill out the required information. If you're finished, click on save.

2. Click on "Notification of accomodation/change of accomodation" and fill out the required information. If you're finished, click on save.

3. Click on "file attachments" and upload the required documents .

APPLICATION FOR RESIDENCE PERMIT, STUDY OR STUDENT MOBILITY, NOTIFICATION OF ACCOMMODATION/CHANGE OF ACCOMMODATION

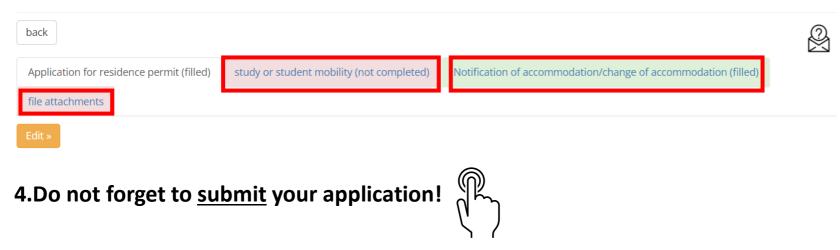

### 4. Extension of residence permit for the purpose of study

To apply for the extension of your residence permit, you need to fill the exact same form: *pursuing studies or student mobility*. Follow the instructions from slide 6! It is highly recommended to read about the deadlines of the extension <u>here</u>.

Because of the new immigration law, every application submitted for the first time after 2024. March 01. is considered as a new application, therefore only the "no" option can be chosen. Important: **It does not affect the continuity of your previous permit(s), it is just a formality.** 

1

| First application/extension of residence permit                     |                |            |
|---------------------------------------------------------------------|----------------|------------|
| I declare that the procedure is exempt of fee.*:                    |                |            |
| <ul> <li>Extension of the residence permit*:</li> <li>no</li> </ul> |                |            |
| place of entry:                                                     | date of entry: | YYYY-MM-DD |

### 5. Announcement in case of student mobility

Click on New application → Announcement → Announcement in Case of Student Mobility

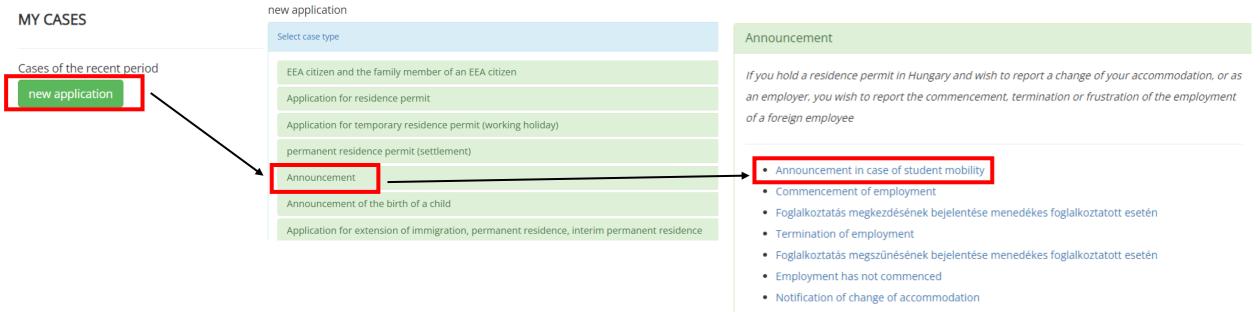

- · Notice in case of researcher short-term mobility
- Guest investor

1. Click on edit and fill out the required information. When you are finished, click on save.

2. Click on "Announcement in case of student mobility". If you're finished, click on save.

3. Click on "file attachments" and upload the required documents.

4. Don't forget to submit the application!

| ack                              |               |   |                               |               |   |
|----------------------------------|---------------|---|-------------------------------|---------------|---|
| ersonal details of the applicant |               |   |                               |               |   |
| Surname (as in passport)*:       |               |   | First name (as in passport)*: |               |   |
| mother's maiden name*:           |               | Ĩ | mother's first name*:         |               |   |
| date of birth*:                  | YYYY-MM-DD    |   | country of birth*:            | please select | ~ |
| place of birth*:                 |               |   | no*:                          | please select | ~ |
| citizenship*:                    | please select | ~ | marital status*:              | please select | ~ |
| email address*:                  |               |   | phone number*:                |               |   |

#### ANNOUNCEMENT, ANNOUNCEMENT IN CASE OF STUDENT MOBILITY

back

| back                  |                                                          |                  |
|-----------------------|----------------------------------------------------------|------------------|
| Announcement (filled) | Announcement in case of student mobility (not completed) | file attachments |
| Edit »                |                                                          |                  |

| g Upload » |
|------------|
| g Upload » |
| g Upload » |
| g Upload » |
| g Upload » |
| -          |

### 6. Change of Accommodation

Click on New application  $\rightarrow$  Announcement  $\rightarrow$  Notification of Change of Accommodation

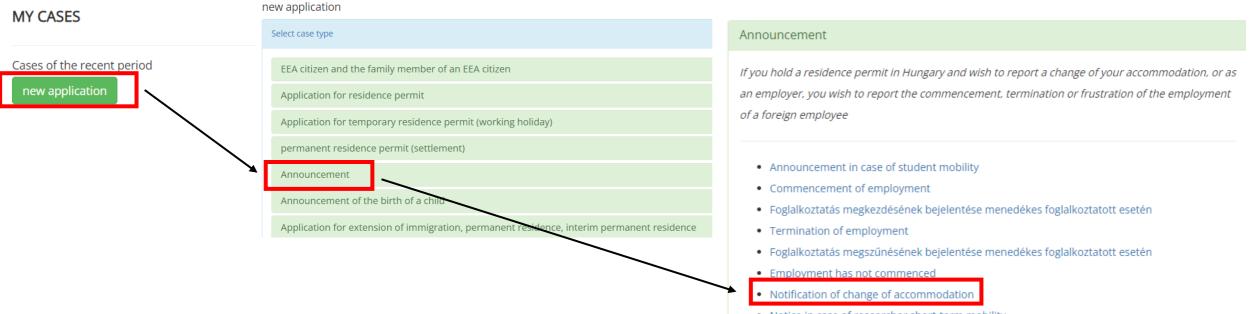

- Notice in case of researcher short-term mobility
- Guest investor

| 1. | Click on edit and fill out the required information. |
|----|------------------------------------------------------|
|    | When you are finished, click on save.                |

2. Click on "Notification of change of \_\_\_\_\_\_ accommodation". If you're finished, click on save.

3. Click on "file attachments" and upload the required documents.

4. Don't forget to submit the application!

| ack                               |               |                               |               |  |
|-----------------------------------|---------------|-------------------------------|---------------|--|
| Personal details of the applicant |               |                               |               |  |
| Surname (as in passport)*:        |               | First name (as in passport)*: |               |  |
| mother's maiden name*:            |               | mother's first name*:         |               |  |
| date of birth*:                   | YYYY-MM-DD    | country of birth*:            | please select |  |
| place of birth*:                  |               | no*:                          | please select |  |
| citizenship*:                     | please select | ✓ marital status*:            | please select |  |
| email address*:                   |               | phone number*:                |               |  |

| back                  |                                                         |                  |
|-----------------------|---------------------------------------------------------|------------------|
| Announcement (filled) | Notification of change of accommodation (not completed) | file attachments |
| Edit »                |                                                         |                  |

ANNOUNCEMENT, NOT

| General documents to be attached                                                                      |         |          |  |  |  |  |  |
|----------------------------------------------------------------------------------------------------|---------|----------|--|--|--|--|--|
|                                                                                                    |         |          |  |  |  |  |  |
| full copy of valid passport                                                                           | missing | Upload » |  |  |  |  |  |
| residence permit                                                                                      | missing | Upload » |  |  |  |  |  |
| power of attorney, if any                                                                             | missing | Upload » |  |  |  |  |  |
| signed datasheet for recording accommodation                                                          | missing | Upload » |  |  |  |  |  |
| apartment lease agreement, or document confirming the ownership of the apartment, or hosts statement. | missing | Upload » |  |  |  |  |  |
|                                                                                                    |         |          |  |  |  |  |  |
|                                                                                                    |         |          |  |  |  |  |  |

back

In case of any questions, we are happy to help you! Read our <u>website</u> for more information. Write an e-mail to visa@elte.hu.